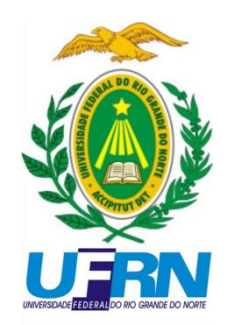

# UNIVERSIDADE FEDERAL DO RIO GRANDE DO NORTE DEPARTAMENTO DE ENGENHARIA DE CONTROLE E TOMAÇÃO GRADUAÇÃO EM ENGENHARIA MECATRÔNICA

**RELATÓRIO FINAL DE ESTÁGIO SUPERVISIONADO.**

**JOSÉ GERALDO DINIZ JÚNIOR**

NATAL- RN Maio / 2016

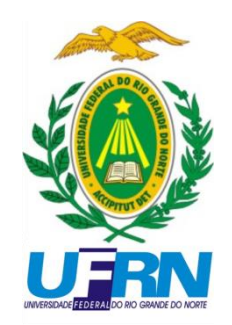

# UNIVERSIDADE FEDERAL DO RIO GRANDE DO NORTE DEPARTAMENTO DE ENGENHARIA DE CONTROLE E TOMAÇÃO GRADUAÇÃO EM ENGENHARIA MECATRÔNICA

# **RELATÓRIO FINAL DE ESTÁGIO SUPERVISIONADO.**

**JOSÉ GERALDO DINIZ JÚNIOR**

Orientador: Prof. Dr. Andrés Ortiz Salazar – UFRN

\_\_\_\_\_\_\_\_\_\_\_\_\_\_\_\_\_\_\_\_\_\_\_\_\_\_\_\_\_\_\_\_\_\_\_\_\_\_\_

Supervisor: Eng.: Werbet Luiz Almeida Da Silva

\_\_\_\_\_\_\_\_\_\_\_\_\_\_\_\_\_\_\_\_\_\_\_\_\_\_\_\_\_\_\_\_\_\_\_\_\_\_

Natal – RN / 2016

## **AGRADECIMENTOS:**

À Deus, que sempre me deu forças para superar os desafios encontrados durante toda a jornada.

Aos meus pais pela dedicação, confiança e apoio durante meus estudos, e pelo exemplo de vida.

Ao Prof. Dr. Andrés Ortiz Salazar pela oportunidade de estágio e orientação académica.

A todos os professores da UFRN que contribuíram para minha formação.

## **Lista de Ilustrações:**

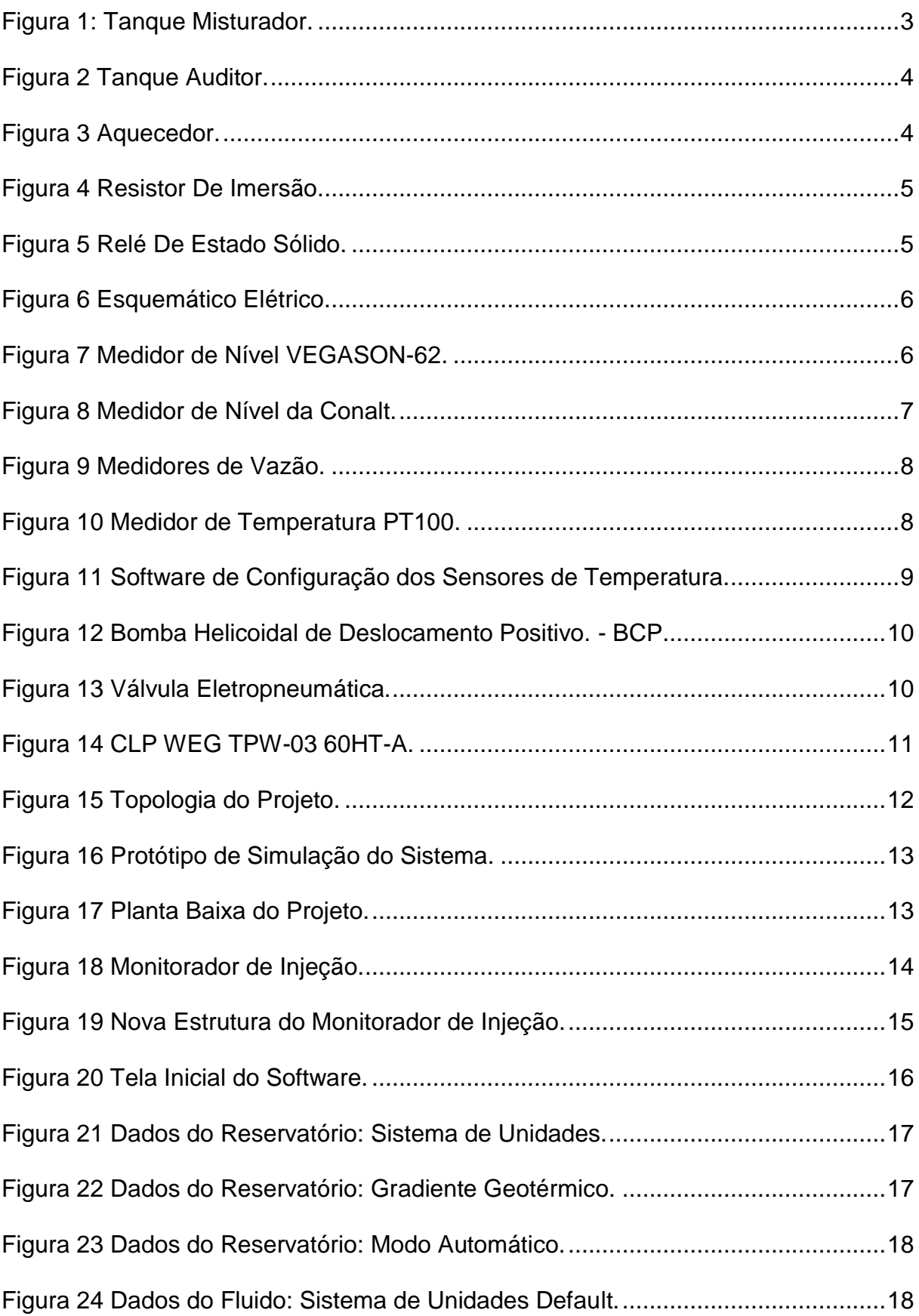

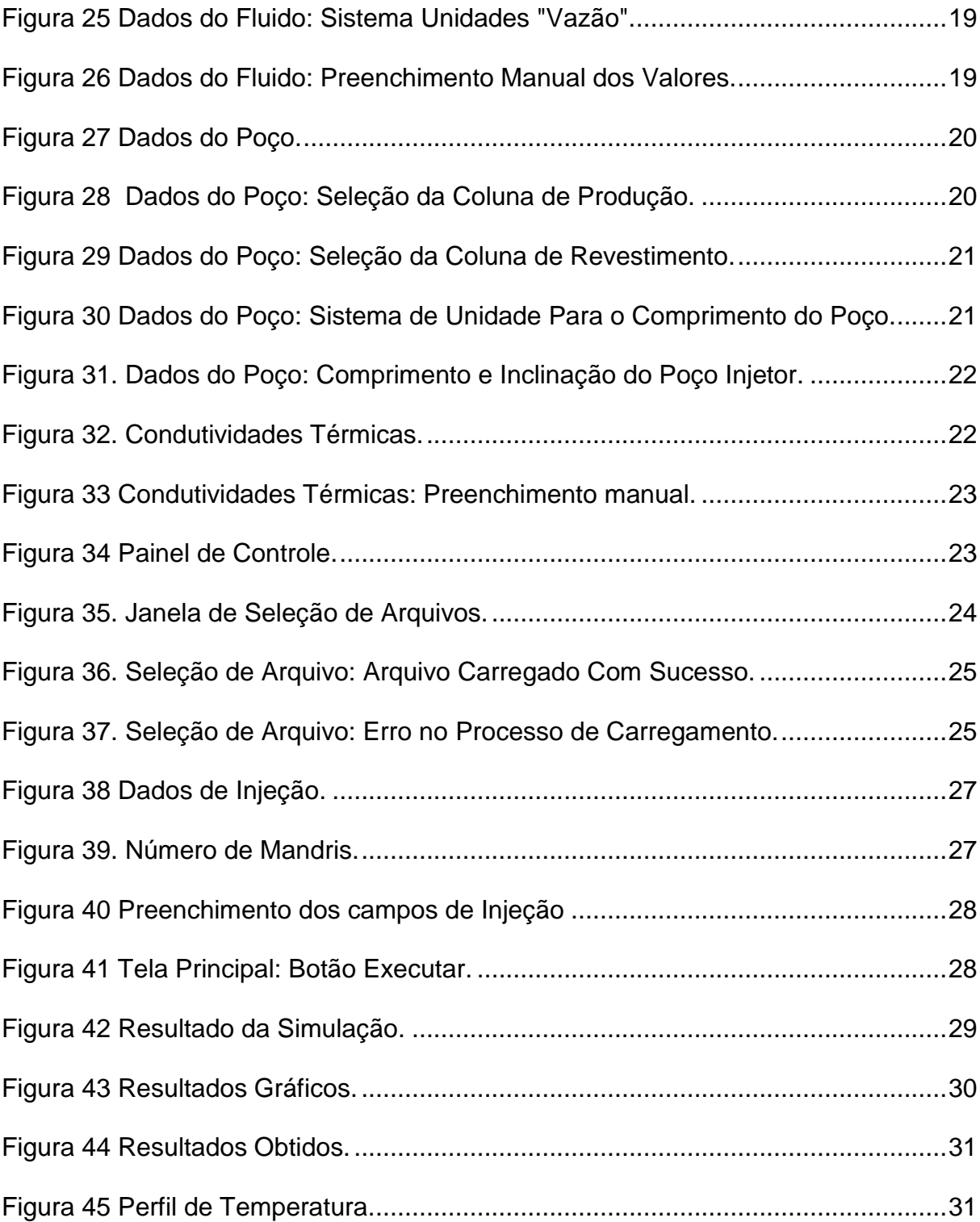

# **Sumário**

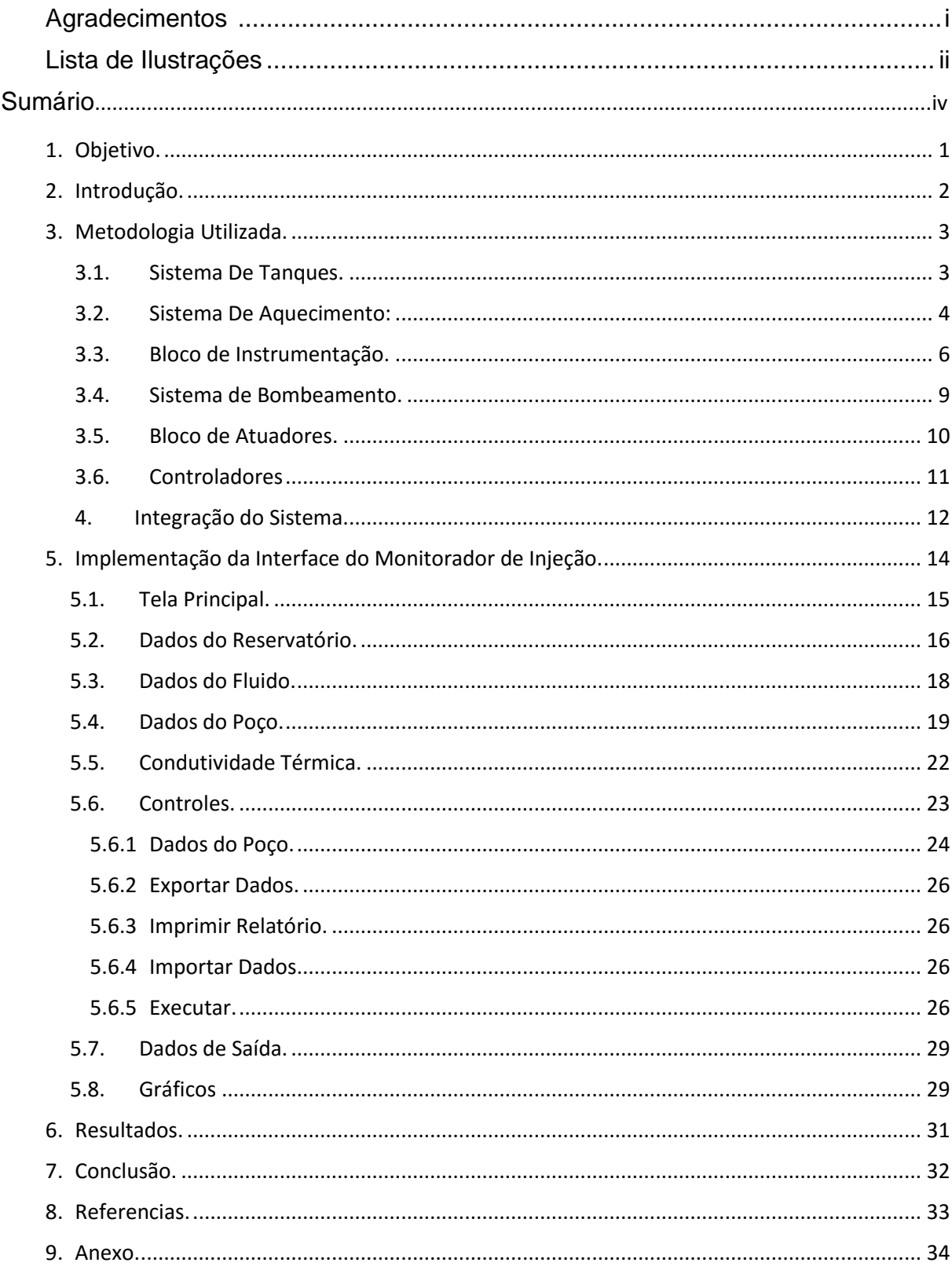

## <span id="page-6-0"></span>**1. Objetivo.**

Este relatório tem como objetivo descrever as atividades realizadas durante o Estágio Curricular Supervisionado, realizado no laboratório de avaliação e medidas em petróleo - LAMP, localizado no campo central da Universidade Federal do Rio Grande do Norte – UFRN. As atividades foram desenvolvidas no período de 15 de fevereiro de 2016 a 15 de abril do mesmo ano.

O estágio teve como objetivo, aplicar os conceitos adquiridos durante o curso de graduação em Engenharia Mecatrônica na planta de testes do laboratório, com objetivo específico do controle de vazão em poços injetores utilizados na extração de petróleo, a partir do perfil de temperatura de cada zona de injeção. Durante o período de estágio foram desenvolvidas as seguintes atividades: instalação, calibração e teste dos sensores de vazão, temperatura e nível, programação de controladores lógico programáveis – CLP, e o desenvolvimento de um software utilizando linguagem de programação (Visual Basic for Applications – VBA), responsável por calcular a vazão nos trechos de injeção a partir dos respectivos perfis de temperatura.

### <span id="page-7-0"></span>**2. Introdução.**

Com o crescimento da indústria do petróleo, e com o surgimento de novas tecnologias, surge também a necessidade de redução de custos operacionais. A técnica de injeção de água em poços multizonas utilizados na extração de petróleo, é bastante utilizada, pois reduz os custos operacionais de produção, já que este processo utiliza um único poço injetor para injeção simultânea em várias zonas de extração. Contudo, apesar desta técnica apresentar inúmeras vantagens, ela apresenta dificuldades operacionais no que se refere ao acompanhamento e controle individual de vazões nos trechos de injeção.

 O procedimento atual adotado para avaliar se a participação de cada zona no total injetado, é a inserção periódica de dispositivos no interior da coluna de injeção (por exemplo: traçadores radioativos ou flowmeters operados com stick-line) para a realização de registros que, depois de interpretados, permitem tal entendimento. Os processos tradicionais, além de custoso, não oferece informação em quantidade e/ou frequência suficientes para um bom acompanhamento da produção dos poços. O problema se agrava na medida em que aumenta o número de poços e de pacotes injetores.

Uma solução para este problema é a introdução de sensores de temperatura ligados por fibra ótica no interior destes poços, o que permite medir o perfil de temperatura ao longo de toda sua extensão. Como a injeção de fluido oriundo da superfície, provoca "contraste" de temperatura nas regiões das zonas submetidas a ela, a interpretação dessas distorções no perfil de temperatura pode permitir a avaliação da participação de cada intervalo injetor no total da vazão injetada.

Esta proposta visa o desenvolvimento de um programa computacional que a partir de um sistema de equações que regem o sistema de medição, tenha a habilidade de interpretar os perfis de temperatura e fornecer a vazão de cada trecho envolvido, proporcionando esta informação de forma rápida e precisa, melhorando de forma eficiente o acompanhamento e controle de vazão nos poços injetores.

## <span id="page-8-1"></span>**3. Metodologia Utilizada.**

Para que seja possível a validação da modelagem matemática do projeto, foi desenvolvido um sistema que seja capaz de simular um poço injetor, e que possibilite a coleta de informações reais acerca dos fenômenos físicos envolvidos na determinação de vazão a partir de medições de temperatura.

Devido à complexidade e custo do projeto foi utilizada um trecho da planta de teste existentes no LAMP. O protótipo utilizado é composto por:

- $\triangleright$  Sistema de tanques;
- $\triangleright$  Sistema de aquecimento.
- Bloco de Instrumentação;
- $\triangleright$  Sistema de bombeamento:
- $\triangleright$  Bloco de atuadores;
- $\triangleright$  Bloco de controladores;

#### <span id="page-8-2"></span>**3.1.Sistema De Tanques.**

O sistema de tanques é composto por dois tanques, o tanque misturador e o auditor. O Tanque Misturador, em destaque na figura 1, tem a finalidade de armazenar temporariamente a água que será fornecida ao sistema de injeção, de modo que a água ao passar pelo aquecedor, fique na sua temperatura ideal para realização dos testes.

<span id="page-8-0"></span>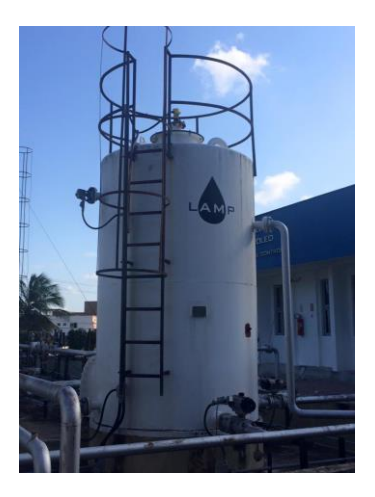

*Figura 1: Tanque Misturador.*

O Tanque Auditor, que está sendo demonstrado pela figura 2, é responsável por armazenar a água ao final do teste.

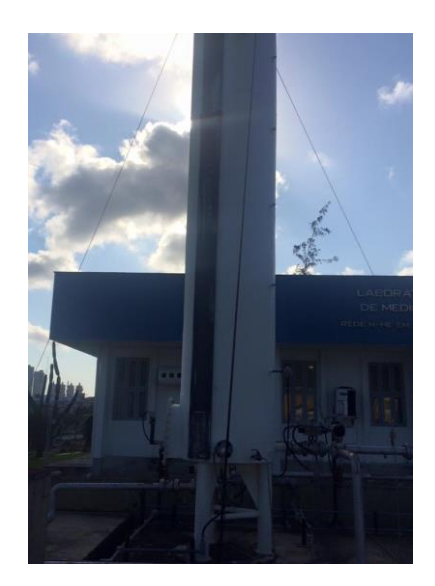

*Figura 2 Tanque Auditor.*

## <span id="page-9-2"></span><span id="page-9-0"></span>**3.2.Sistema De Aquecimento:**

Este sistema é responsável por fornecer energia térmica a água utilizada no processo. Trata-se de um sistema em malha fechada composto de: controlador, sensor e atuadores. A água armazenada no tanque misturador é enviada com o auxílio de uma bomba de cavidade progressiva – BCP, para o cilindro de aquecimento (ver figura 3).

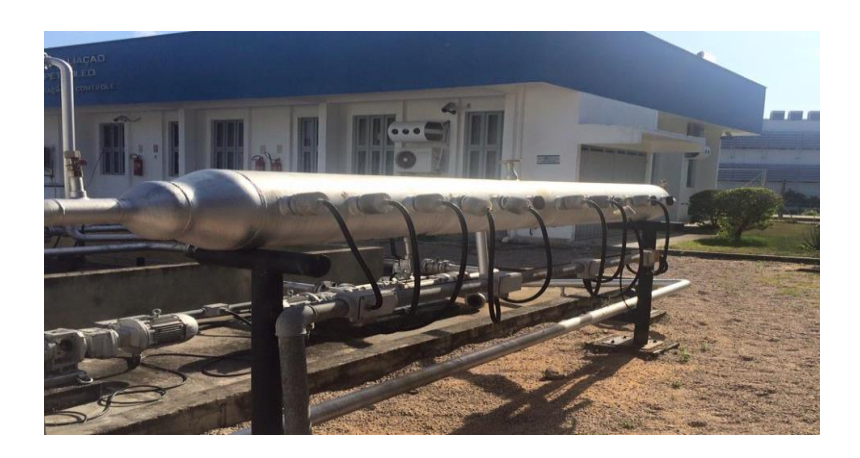

<span id="page-9-1"></span>*Figura 3 Aquecedor.*

Este cilindro nada mais é do que um trecho mais espesso da tubulação, com cerca de 12 polegadas de diâmetro e 4 metros de comprimento, que armazena temporariamente o volume de água a ser aquecido, neste cilindro estão conectados resistores de imersão, que são elementos com um baixo valor de resistência, e que dissipam uma alta potência em forma de calor, estes resistores fazem o papel do atuador na malha de controle do sistema de aquecimento.

Posicionados em contato direto com o fluido do processo, os resistores do tipo tubular (figura 4) são largamente utilizados na indústria petroquímica para soluções em sistemas de aquecimento, tanto para líquidos como para gases. Devido à grande quantidade de calor dissipado pelos resistores, esses equipamentos devem sempre trabalhar completamente imersos no fluido a ser aquecido.

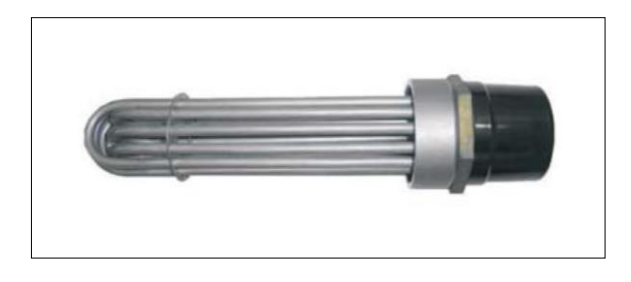

*Figura 4 Resistor De Imersão.*

<span id="page-10-0"></span>O aquecedor conta com um total de 9 resistores como o da figura 4, instalados em sua parede através de conexões rosqueadas, divididos em grupos de 3. Cada resistor possui conexão trifásica com a rede elétrica, resistência interna de 16 ohms por fase, e são conectados em estrela a uma tensão nominal alternada de 380 volts. Três relés de estado sólido trifásicos como o da figura 5 fazem a conexão entre o circuito de sinal (controlador) e o circuito de potência (resistores). A figura 6 mostra o esquema elétrico de ligação para um grupo de três resistores.

<span id="page-10-1"></span>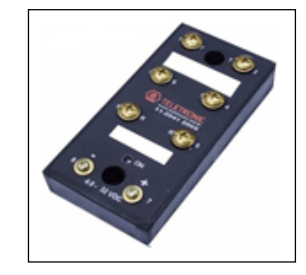

*Figura 5 Relé De Estado Sólido.*

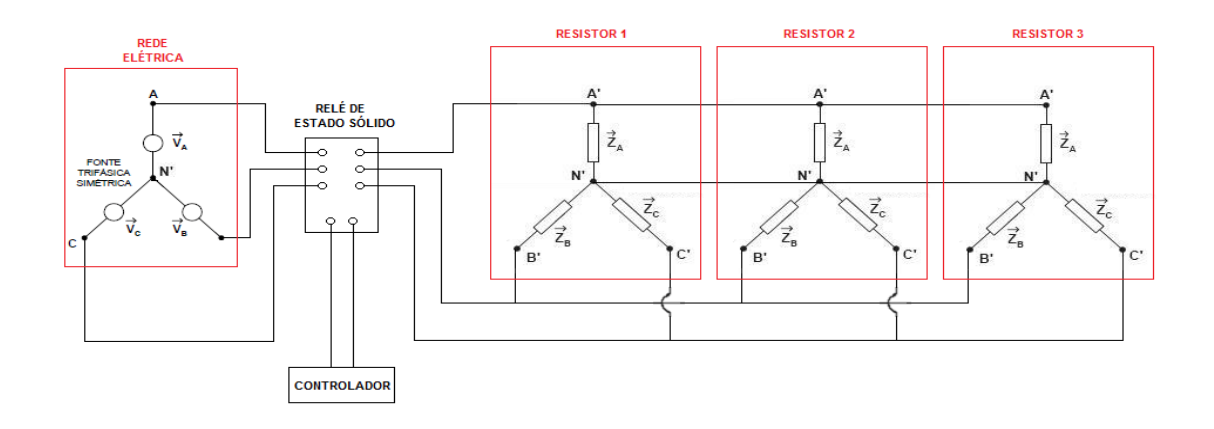

*Figura 6 Esquemático Elétrico.*

<span id="page-11-0"></span>Os relés do projeto são ditos de estado sólido pois são constituídos de chaves semicondutoras que não possuem contatos mecânicos. A principal vantagem destes dispositivos perante aos relés eletromecânicos tradicionais, é que estes podem ser utilizados em ambientes com atmosferas explosivas, pois a comutação das suas chaves não gera faíscamento. Além disso, podem operar em frequências elevadas e possuem maior durabilidade em relação aos de contato mecânico.

#### <span id="page-11-2"></span>**3.3.Bloco de Instrumentação.**

O sistema de tanques conta com um conjunto de sensores de nível ultrassônicos da marca VEGA modelo VEGASON-62, ver figura 7, utilizados para o monitoramento de nível dos tanques, além de chaves de nível máximo e mínimo da marca CONALT, ver figura 8.

<span id="page-11-1"></span>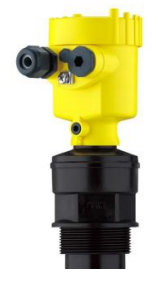

*Figura 7 Medidor de Nível VEGASON-62.*

O VEGASON 62 é um sensor de ultrassom para a medição contínua de nível. Este tipo de sensor é apropriado para produtos líquidos e sólidos em quase todas as áreas industriais. O transdutor acústico do sensor de ultrassom emite impulsos curtos de ultrassom em direção ao líquido a ser medido. Esses impulsos são refletidos pela superfície do produto e recebidos novamente pelo transdutor acústico como ecos. O tempo entre o envio e o recebimento dos impulsos de ultrassom é proporcional à distância, e consequentemente ao nível do reservatório. O nível do reservatório assim detectado é convertido para um respectivo sinal de saída e emitido como valor de medição.

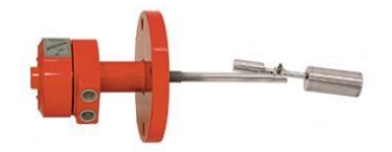

*Figura 8 Medidor de Nível da Conalt.*

<span id="page-12-0"></span>Medidor de Vazão apresentado na figura 9, tem a função de averiguar se o volume de água que está passando nos dutos, condiz com o volume calculado a partir do perfil de temperatura.

Foram utilizados dois sensores de vazão da marca Tecnofluid do tipo eletromagnéticos, os modelos são: TVM-025 e TVM-50. O primeiro possui medidor para tubulação de 1" e foi instalado no trecho da tubulação em que será estimada a vazão a partir das medições de temperatura, possibilitando a validação da medição de vazão calculada a partir do perfil. O segundo, utilizado para tubulação de 2", será útil para a medição da vazão total injetada no poço. Ambos possuem funções de transmissor e indicador integradas ao dispositivo e são totalmente eletrônicos. Os limites de vazão, são, respectivamente, de  $0.53$  a 17,06 m $3/h$  para o de 1" e 2,14 a 70,6 m<sup>3</sup>/h para o de 2".

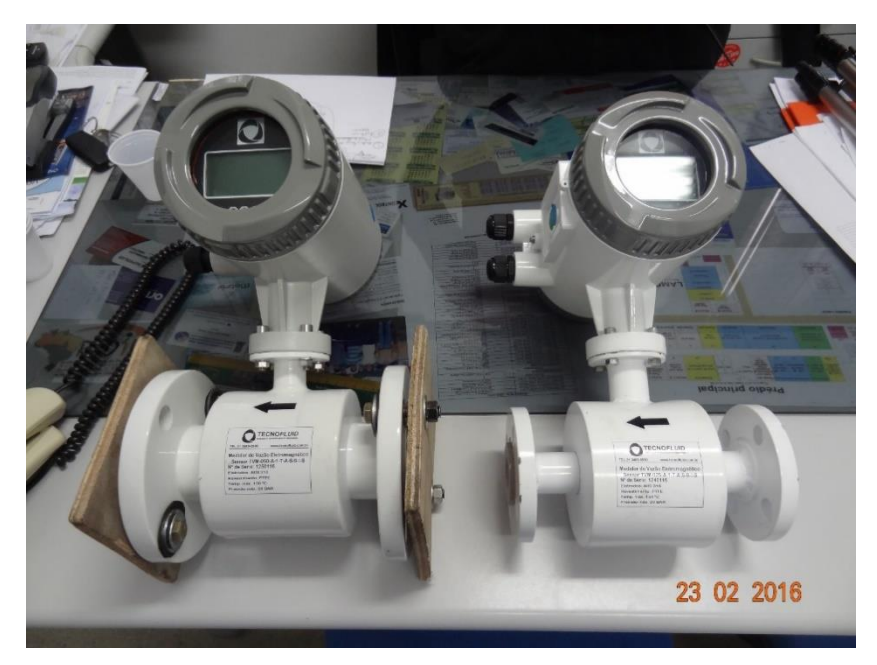

*Figura 9 Medidores de Vazão.*

<span id="page-13-0"></span>Como já mencionado anteriormente, a metodologia adotada para a validação da modelagem matemática, faz uso da coleta de valores de temperatura em diferentes pontos da tubulação simulando uma coluna de injeção. Cerca de 17 sensores de temperatura precisaram ser adicionados à estrutura do projeto.

Os sensores de temperatura utilizados (Figura 10) são do tipo RTD, PT100, da marca Salcas, os mesmos já possuem transmissores, produzidos pela mesma empresa, modelo TR-321, que geram sinais de 4 a 20 mA correspondentes aos limites de medição configurados nos transmissores.

<span id="page-13-1"></span>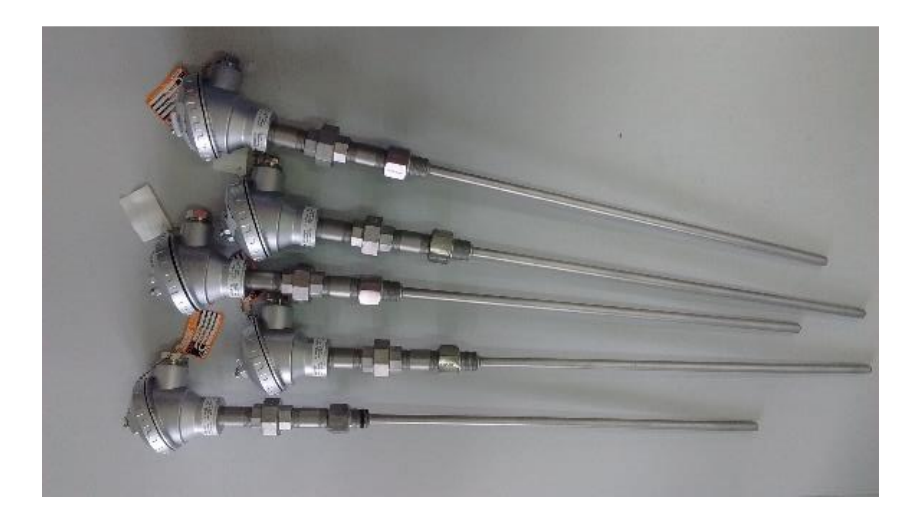

*Figura 10 Medidor de Temperatura PT100.*

Os sensores vieram calibrados de fábrica para trabalhar em uma faixa de temperatura de 0 à 70º C. O Fabricante fornece um software que permite a alteração desta faixa de operação, permitindo um melhor ajuste do sensor. O projeto irá trabalhar com valores entre 25 e 65 °C, para obter uma melhor resolução de leitura das variáveis, utilizou-se o software TxConfig II (Figura 11) fornecido pelo fabricante, que se conecta com o instrumento através da porta USB do computador, com o objetivo de redefinir os limites de operação do sensor.

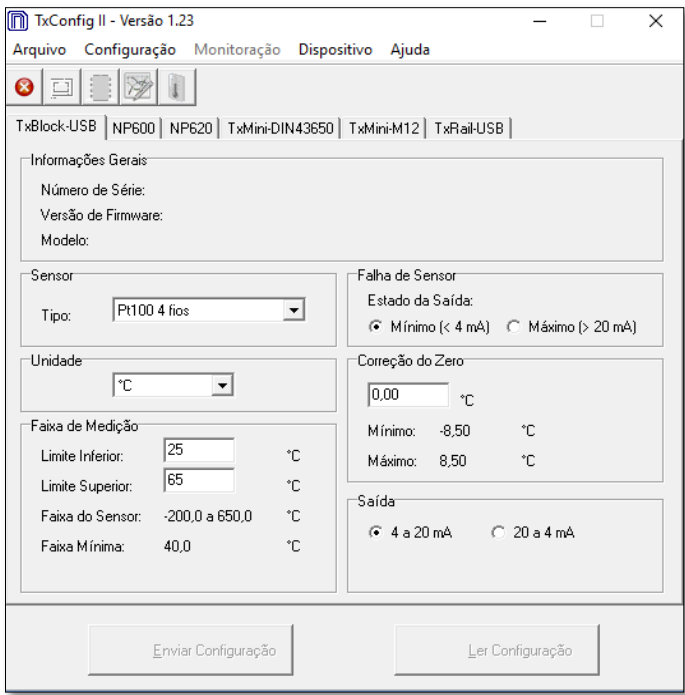

*Figura 11 Software de Configuração dos Sensores de Temperatura.*

#### <span id="page-14-1"></span><span id="page-14-0"></span>**3.4.Sistema de Bombeamento.**

A Bomba utilizada no projeto e do tipo helicoidal de deslocamento positivo (ver figura 12). O protótipo conta com um conjunto de três bombas BCP, a primeira garante a circulação de água entre o tanque misturador e o sistema de aquecimento, a

segunda e responsável pelo sistema de injeção, a última é utilizada para bombear a água entres os tanques Auditor e Misturador após o fim do processo.

O controle do sistema de bombeamento será realizado por um inversor de frequência, bem como um conjunto de válvulas pneumáticas responsáveis pelo controle de vazão nas linhas de distribuição.

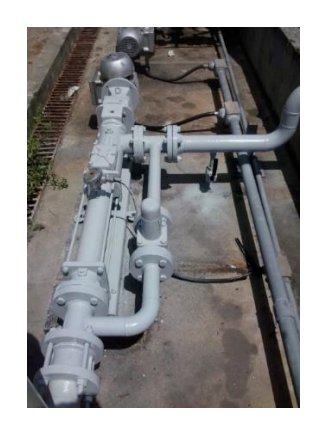

*Figura 12 Bomba Helicoidal de Deslocamento Positivo. - BCP.*

#### <span id="page-15-2"></span><span id="page-15-0"></span>**3.5.Bloco de Atuadores.**

A planta de teste conta com um conjunto de válvula eletropneumáticas, responsáveis pelo direcionamento e controle do fluido entre as tubulações e tanques envolvidos. Cada tanque conta com um conjunto válvulas eletropneumáticas ligadas em série com válvulas de acionamento manual (caso seja necessário a intervenção manual no processo, por exemplo falha no sistema pneumático). O sistema pneumático e alimentado por um compressor da marca Schulz de 20 BAR.

<span id="page-15-1"></span>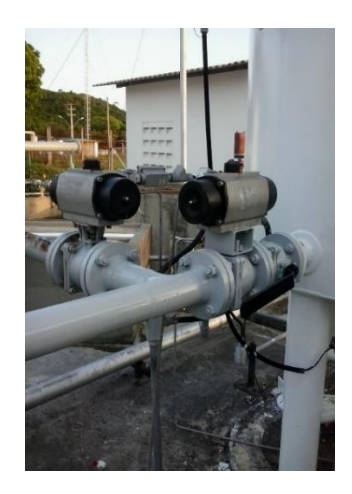

*Figura 13 Válvula Eletropneumática.*

#### <span id="page-16-1"></span>**3.6.Controladores**

Os sensores instalados no laboratório trabalham com sinais de corrente de 4 a 20 mA para transmitir as informações das grandezas do sistema para a estação de monitoramento. O projeto tem por objetivo utilizar essas informações em um *software* especializado para que sejam realizadas as análises necessárias, logo, toda a estrutura de instrumentação deve ser conectada a um controlador lógico-programável (CLP). O controlador utilizado para realizar o controle do sistema foi o CLP da empresa WEG, modelo TPW-03 60HT-A (ver figura 14), associado a um CLP da SMAR para controle dos inversores de frequência, e um controlador universal da Novus modelo N2000 para controle de temperatura.

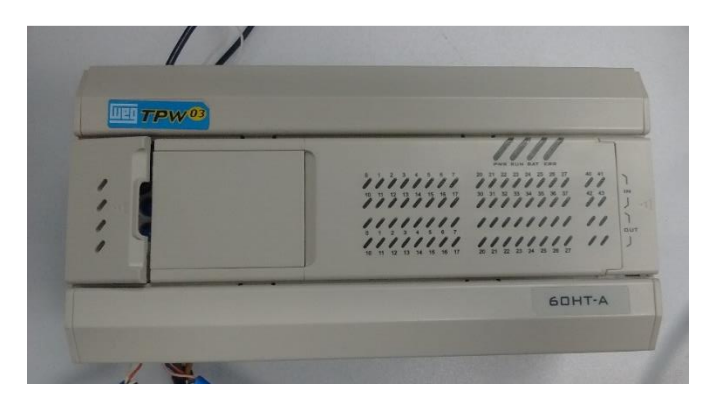

*Figura 14 CLP WEG TPW-03 60HT-A.*

<span id="page-16-0"></span>Trata-se de um CLP modular, em que a unidade básica possui 36 entradas e 24 saídas digitais e permite a comunicação em rede através de uma interface RS-485. A WEG disponibiliza um software de programação do dispositivo através da linguagem LADDER, o TPW03-PCLINK. Através do programa é possível configurar os parâmetros para operação do CLP, comunicando-o com o computador via USB.

## <span id="page-17-1"></span>**4. Integração do Sistema.**

Após a descrição dos principais equipamentos abordados na criação do protótipo, este capítulo trada da integração entres todos os equipamentos envolvidos no sistema. A topologia simplificada no projeto pode ser visualizada na figura 15.

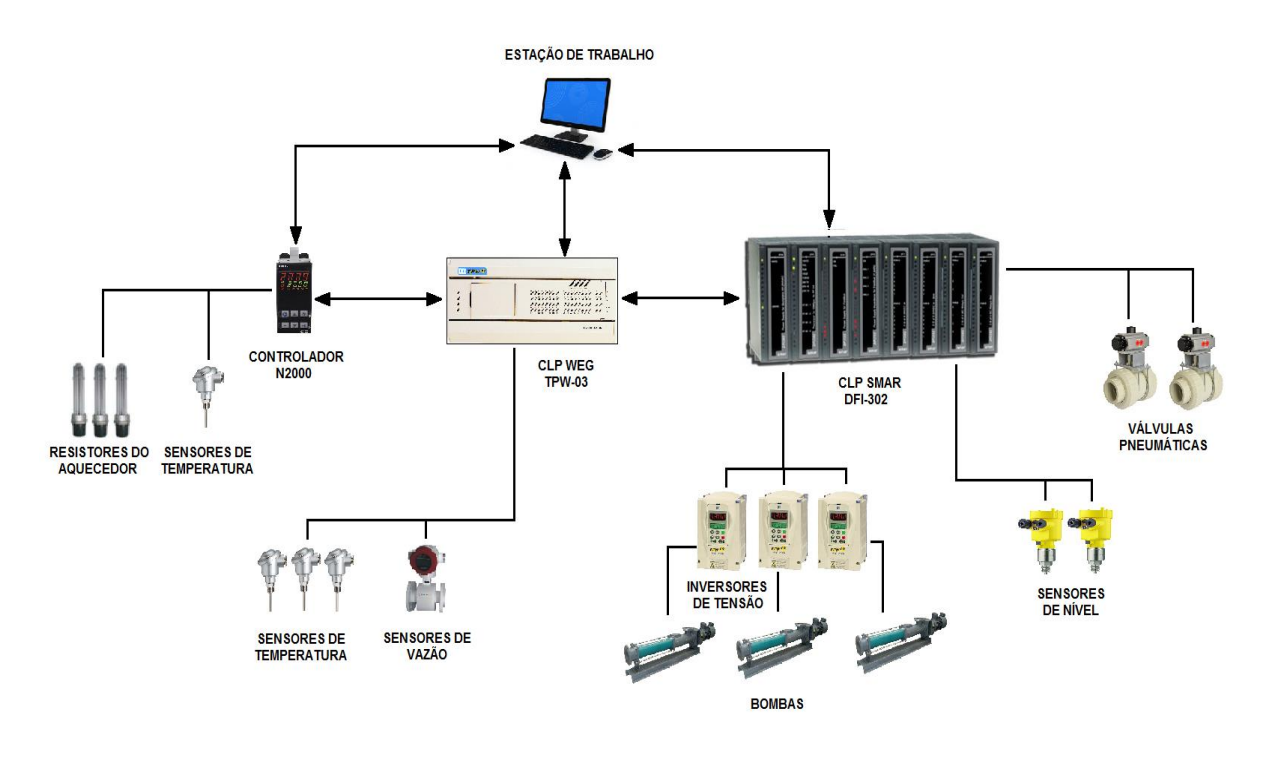

*Figura 15 Topologia do Projeto.*

<span id="page-17-0"></span>Devido à complexidade e custo de implementação, o sistema foi modelado em uma caixa de concreto e areia, simulando o ambiente do poço, (ver figura 16). Em seguida e exibida a planta baixa do projeto.

A partir da leitura dos sensores de temperatura instalados no protótipo, será gerado um banco de dados que será interpretado pelo software desenvolvido para o cálculo das vazões injetadas.

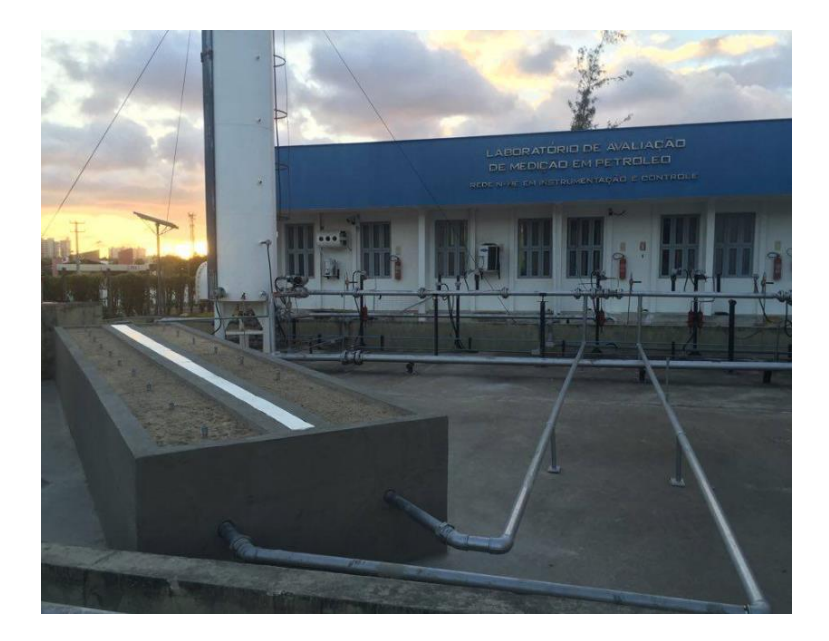

*Figura 16 Protótipo de Simulação do Sistema.*

LEGENDA A1-A2 Sensor de vazão eletromagnético<br>B1-B17 Sensor de temperatura do tipo PT100

<span id="page-18-0"></span>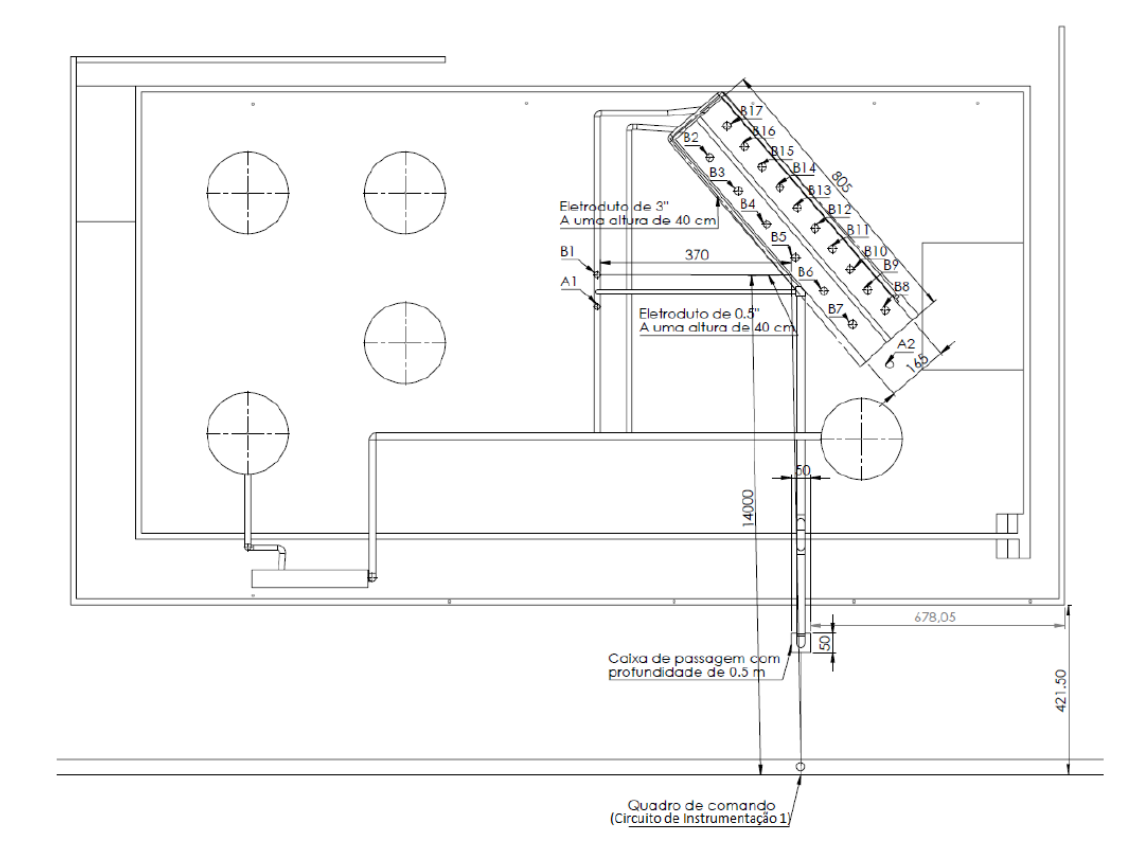

<span id="page-18-1"></span>*Figura 17 Planta Baixa do Projeto.*

## <span id="page-19-1"></span>**5. Implementação da Interface do Monitorador de Injeção.**

A interface do monitorador de injeção foi desenvolvida com base no sistema de equações que regem o sistema físico do protótipo, o software foi escrito utilizando linguagem de programação estruturada (Visual Basic Applications – VBA). A primeira versão do software pode ser visualizada na figura 18.

Esta primeira versão conta com uma única tela contendo todos os dados envolvidos no processo de medição, bem como botões para facilitar a interação software-usuário, os botões permitem a inserção de novos poços no processo de importação de dados de medição de temperatura, bem como a impressão de relatório em formato PDF, o relatório consiste em um resumo facilitado e documentado dos dados de entrada e saída de cada poço que foi monitorado.

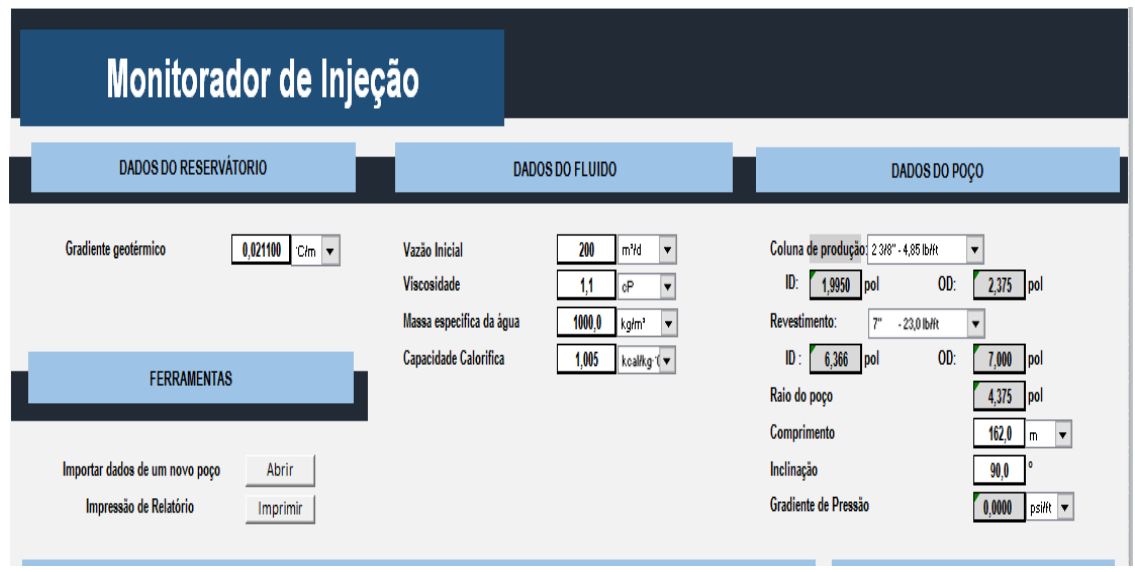

*Figura 18 Monitorador de Injeção.*

<span id="page-19-0"></span>Ao longo do desenvolvimento do *software,* constatou-se a necessidade de alteração na interface do mesmo. A versão utilizada até então, estava dividida em sete áreas contidas em uma única tela: Dados do reservatório, Dados do Fluido, Dados do Poço, Dados de Temperatura, Condutividades Térmicas, Dados de Tempo e Dados de Injeção. Toda estrutura da interface foi desenvolvida no Excel utilizando como base a linguagem Visual Basic for Applications (VBA), para implementação do sistema de

equações, é um conjunto de planilhas para exibição de dados e interação com o usuário final.

A nova estrutura foi desenvolvida utilizando como base o sistema UserForm, disponível no Excel. O Userform é um formulário personalizável capaz de interagir com a folha de cálculo. Aparece sobre a forma modal, ou seja, fica sobreposto à folha de cálculo, não permitindo qualquer alteração manual nas planilhas de cálculo, evitando que o operador do sistema altere a estrutura do software de forma acidental. As modificações nas folhas de cálculo e demais tabelas são realizadas por meio de rotinas implementadas via linguagem de código.

A Figura 19 mostra a nova estrutura do Software, a tela principal foi dividida em um conjunto de abas, possibilitando a separação dos dados de entrada e saída.

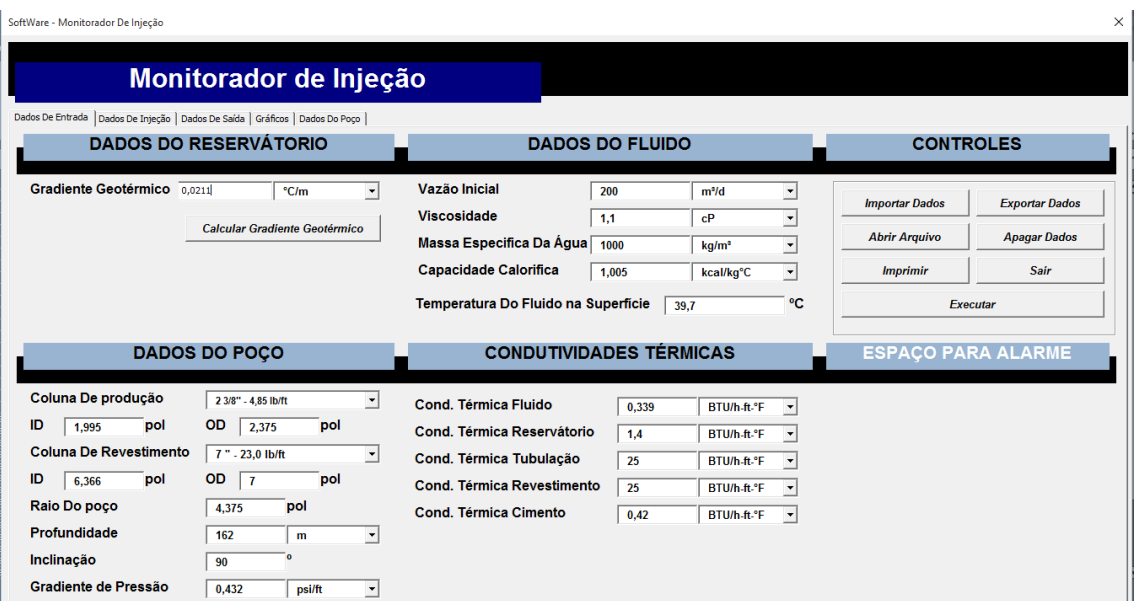

*Figura 19 Nova Estrutura do Monitorador de Injeção.*

#### <span id="page-20-1"></span><span id="page-20-0"></span>*5.1.Tela Principal.*

Após a inicialização do software será exibido a tela principal do programa (ver figura 20), esta tela encontra-se dividida em subáreas responsáveis por receber os paramentos e configurações iniciais do programa.

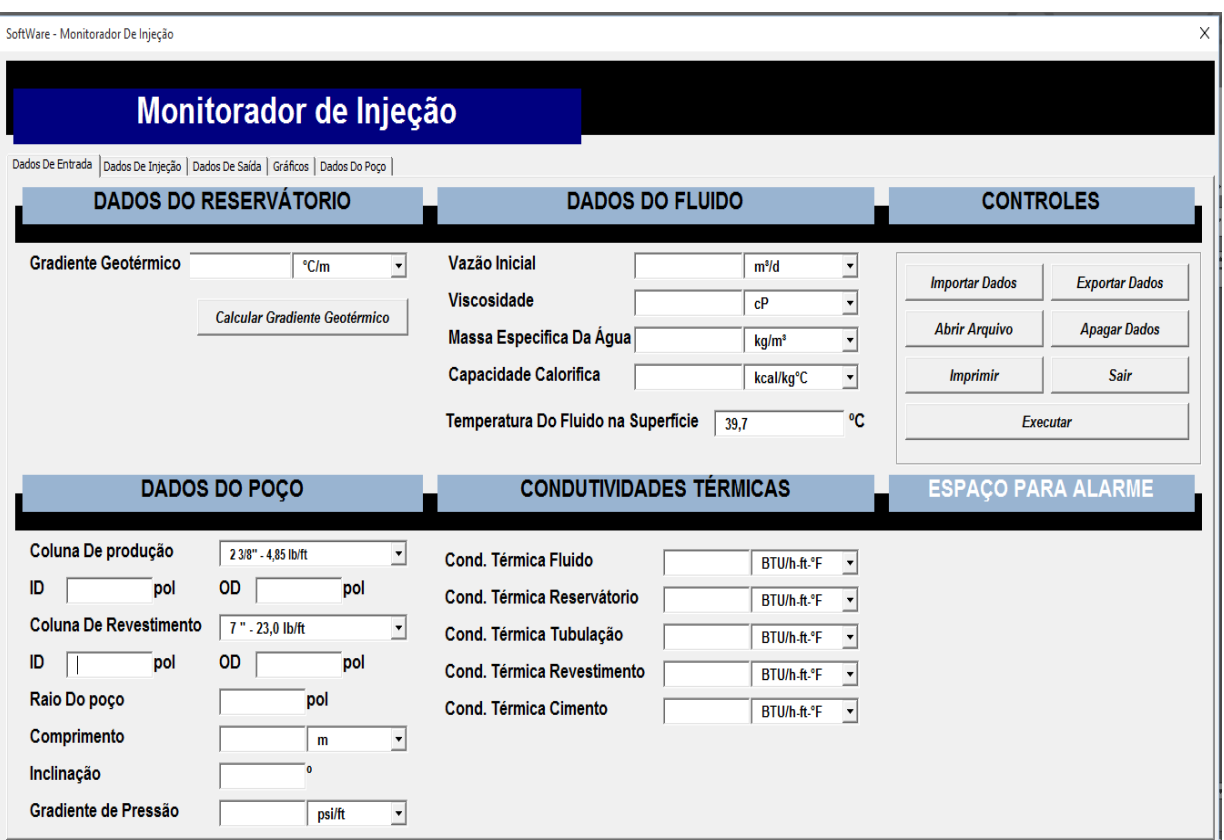

*Figura 20 Tela Inicial do Software.*

#### <span id="page-21-1"></span><span id="page-21-0"></span>*5.2. Dados do Reservatório.*

Esta área, é responsável pelo recebimento do campo referente ao gradiente geotérmico, este campo pode ser preenchido de forma manual, ou automática.

Antes de inserir o valor do gradiente geotérmico, o usuário deve escolher o sistema de unidades a ser utilizado. O sistema utilizado por default e o " °C/m ", o programa permite que o usuário altere o sistema de unidade para " ºF/ft ", utilizando a caixa de combinação localizada ao lado direito do campo onde será inserido o valor do gradiente. A figura 21 exibe em destaque a caixa de combinação que permite a modificação de unidades.

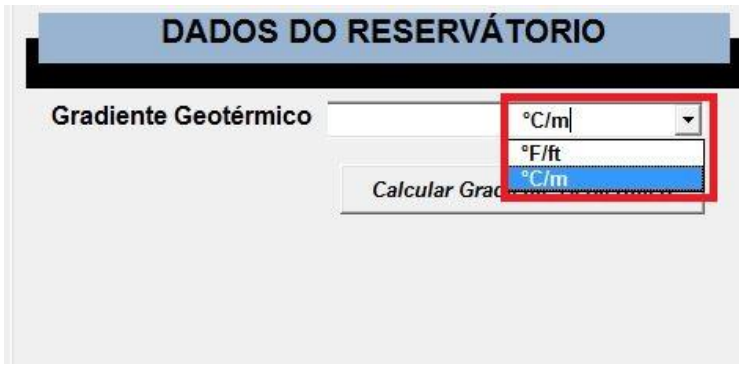

*Figura 21 Dados do Reservatório: Sistema de Unidades.*

<span id="page-22-0"></span>Após a escolha do sistema de unidades o usuário deve optar por preencher o campo de forma manual ou automática.

> **Modo Manual:** o usuário deve inserir o valor do gradiente geotérmico no campo em destaque na figura 22, de acordo com o sistema de unidades escolhido.

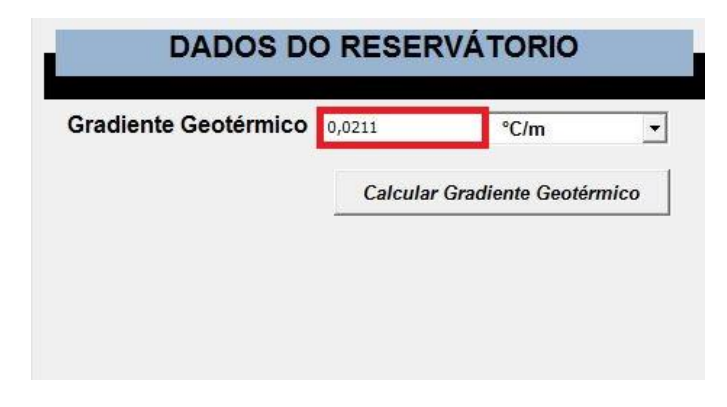

*Figura 22 Dados do Reservatório: Gradiente Geotérmico.*

<span id="page-22-1"></span> **Modo Automático:** o usuário deve pressionar o botão " Calcular Gradiente Geotérmico ", este comando, utiliza uma função interna, que a partir dos dados referentes ao poço injetor, calcula o gradiente geotérmico.

A figura 23 exibe em destaque, o botão que deve ser pressionado para que o software calcule de forma automática o valor do gradiente geotérmico.

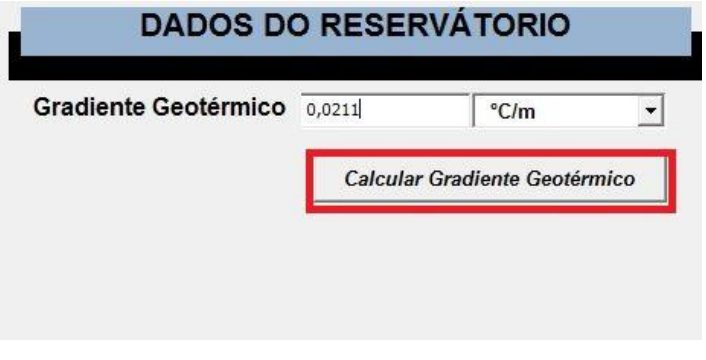

*Figura 23 Dados do Reservatório: Modo Automático.*

#### <span id="page-23-2"></span><span id="page-23-0"></span>*5.3. Dados do Fluido.*

Esta área, é responsável pelo recebimento dos campos referentes ao fluido utilizado no processo de injeção, estes campos podem ser preenchidos de forma manual, ou utilizando a importação de dados de utilizados em simulações anteriores (ver item 5.10).

Inicialmente o usuário deve escolher o sistema de unidades a ser utilizado na execução do programa. Por default o sistema inicia o sistema de unidades conforme exibido na figura 24.

| Vazão Inicial            | $m^3/d$           |  |
|--------------------------|-------------------|--|
| Viscosidade              | cP                |  |
| Massa Especifica Da Aqua | kq/m <sup>3</sup> |  |
| Capacidade Calorifica    | kcal/kg°C         |  |

*Figura 24 Dados do Fluido: Sistema de Unidades Default.*

<span id="page-23-1"></span>O usuário pode optar por mudar o sistema de unidades selecionando o sistema a partir da caixa de combinação disponível no software. A figura 25 destaca a mudança de unidade para o sistema de vazão.

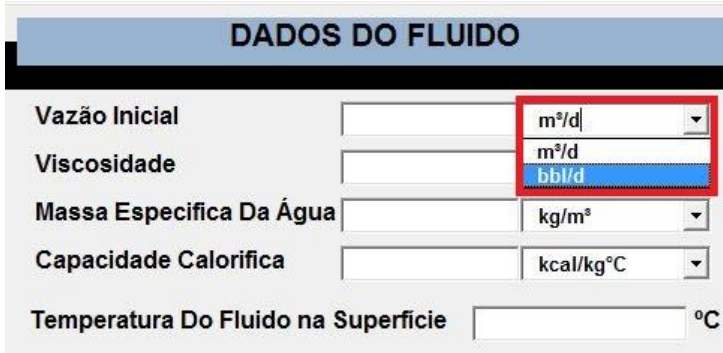

*Figura 25 Dados do Fluido: Sistema Unidades "Vazão".*

<span id="page-24-0"></span>O mesmo procedimento pode ser utilizado para os campos de viscosidade, massa específica e capacidade calorífica. Após a escolha do sistema de unidade, os campos referentes a vazão inicial, viscosidade, massa específica, capacidade calorifica e temperatura do fluido na superfície, devem ser inseridos de acordo com o sistema de unidades escolhido.

Caso o usuário escolha por importar os dados, o sistema seleciona o sistema de unidades de forma automaticamente com base no sistema de unidades importados. A figura 26 mostra o preenchimento dos campos de forma manual.

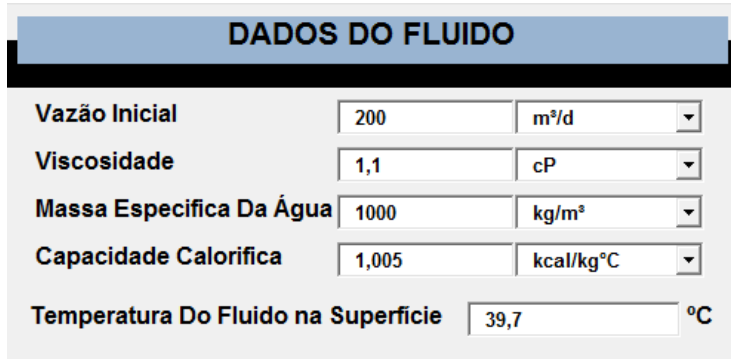

*Figura 26 Dados do Fluido: Preenchimento Manual dos Valores.*

#### <span id="page-24-2"></span><span id="page-24-1"></span>*5.4. Dados do Poço.*

Esta área aborda os principais dados referentes ao poço injetor, a figura 27 exibe os campos após o processo de inicialização. O sistema inicializa preenchendo os campos coluna de produção e coluna de revestimento com base em um banco de dados interno do programa.

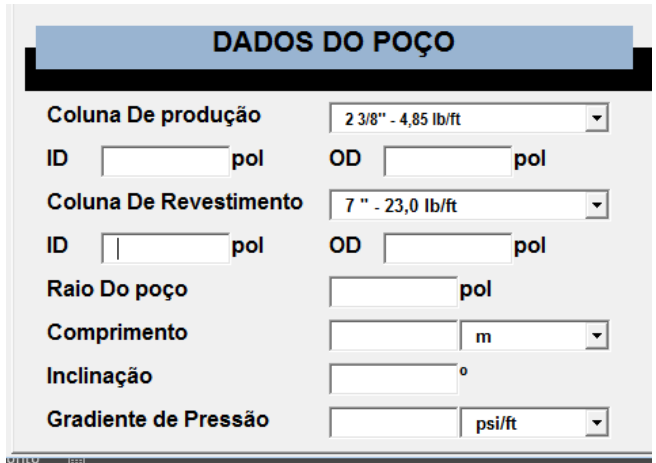

*Figura 27 Dados do Poço.*

<span id="page-25-0"></span>O usuário deve selecionar na caixa de combinação da coluna de produção, os valores referentes a diâmetro interno e externo do poço, feita a seleção, o software preenche automaticamente os campos ID e OD equivalentes a " Diâmetro Interno" e Diâmetro Externo", ver figura 28.

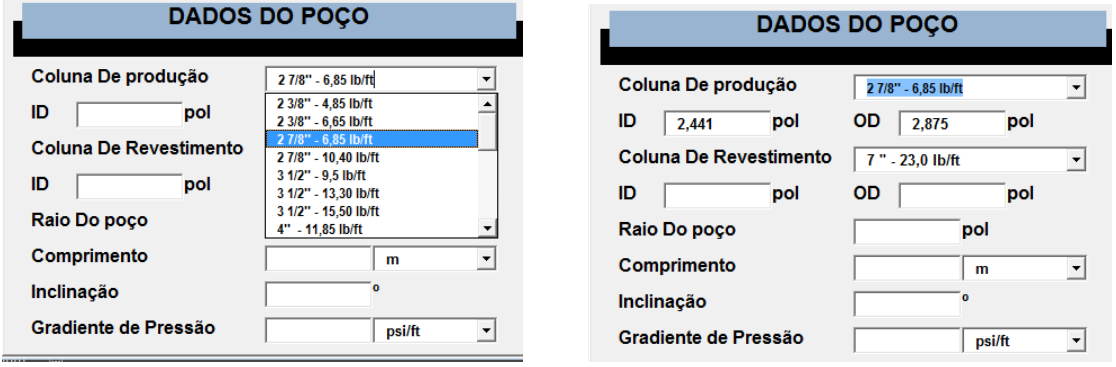

*Figura 28 Dados do Poço: Seleção da Coluna de Produção.*

<span id="page-25-1"></span>Após a seleção da coluna de produção, o usuário deve selecionar a opção adequada referente a coluna de revestimento do poço. O sistema preenche automaticamente os campos referentes a ID " Diâmetro Interno", OD " Diâmetro Externo", e Raio do Poço, ver figura 29.

| <b>DADOS DO POÇO</b>                     |                                                                              |                      | <b>DADOS DO POCO</b>                     |                                                  |  |
|------------------------------------------|------------------------------------------------------------------------------|----------------------|------------------------------------------|--------------------------------------------------|--|
| Coluna De produção<br>ID<br>pol<br>2.441 | 2 7/8" - 6,85 lb/ft<br><b>OD</b><br>pol<br>2.875                             |                      | Coluna De produção<br>ID<br>pol<br>2,441 | 2 7/8" - 6.85 lb/ft<br><b>OD</b><br>pol<br>2,875 |  |
| Coluna De Revestimento<br>ID<br>pol      | 7" - 23,0 lb/ft<br>6 5/8" - 28.0 lb/ft                                       |                      | Coluna De Revestimento<br>ID             | 7 " - 23,0 lb/ft<br><b>OD</b>                    |  |
| Raio Do poco                             | 6 5/8" - 32.0 lb/ft<br>7 " - 20.0 lb/ft<br>" - 23,0 lb/ft<br>7" - 26,0 lb/ft |                      | pol<br>6.366<br>Raio Do poço             | pol<br>-7<br>pol<br>4.375                        |  |
| Comprimento<br>Inclinação                | 7" - 29,0 lb/ft<br>7 " - 32,0 lb/ft<br>7 " - 35,0 lb/ft                      |                      | Comprimento<br>Inclinação                | m                                                |  |
| Gradiente de Pressão                     | psi/ft                                                                       | $\blacktriangledown$ | Gradiente de Pressão                     | psi/ft                                           |  |

*Figura 29 Dados do Poço: Seleção da Coluna de Revestimento.*

<span id="page-26-0"></span>Em seguida o usuário deve informar o comprimento e inclinação do poço, o sistema de unidades padrão para profundidade e o metro "m", caso o usuário necessite mudar o sistema de unidades, basta selecionar a caixa de combinação em destaque na figura 30, e alterar o sistema para "ft".

![](_page_26_Picture_43.jpeg)

*Figura 30 Dados do Poço: Sistema de Unidade Para o Comprimento do Poço.*

<span id="page-26-1"></span>A figura 31 mostra o preenchimento dos campos comprimento e inclinação do poço injetor.

![](_page_27_Picture_42.jpeg)

*Figura 31. Dados do Poço: Comprimento e Inclinação do Poço Injetor.*

<span id="page-27-0"></span>O gradiente de pressão é calculado automaticamente quando os dados do poço são carregador no sistema, (ver item 5.6.4).

#### <span id="page-27-2"></span>*5.5. Condutividade Térmica.*

Esta seção trata dos valores referentes aos tipos de condutividades térmicas, envolvidas no processo. A figura 32 exibe à área de condutividades térmicas após a inicialização do software.

![](_page_27_Picture_43.jpeg)

<span id="page-27-1"></span>*Figura 32. Condutividades Térmicas.*

O sistema utiliza como default o sistema de unidades "BTU/h-ft-ºF", (ver figura 32). Caso seja necessário a mudança do sistema de unidades, o usuário poderá realizar à alteração a partir da caixa de combinação referentes ao sistema de unidades desta seção. Após a escolha do sistema de unidades, o usuário deve fornecer os respectivos valores correspondentes a cada tipo de condutividade utilizada. O preenchimento destes campos pode ser feito a partir de um arquivo importado pelo usuário, (ver item 5.10).

A figura 33 exibe os campos desta seção inseridos de forma manual.

| <b>CONDUTIVIDADES TÉRMICAS</b>    |       |                     |  |  |
|-----------------------------------|-------|---------------------|--|--|
| Cond. Térmica Fluido              | 0.339 | BTU/h-ft-°F         |  |  |
| Cond. Térmica Reservátorio        | 1.4   | <b>BTU/h.ft.</b> °F |  |  |
| Cond. Térmica Tubulação           | 25    | BTU/h-ft-°F         |  |  |
| <b>Cond. Térmica Revestimento</b> | 25    | BTU/h-ft-°F         |  |  |
| <b>Cond. Térmica Cimento</b>      | 0.42  | BTU/h-ft-°F         |  |  |
|                                   |       |                     |  |  |

*Figura 33 Condutividades Térmicas: Preenchimento manual.*

#### <span id="page-28-2"></span><span id="page-28-0"></span>*5.6. Controles.*

Este tópico aborda as funcionalidades do sistema de controle do software, abordando os seguintes temas: Dados do Poço, Importar Dados, Imprimir Relatório, Exportar Dados, Apagar Dados, Sair e Executar.

A figura 34 exibe a seção referente ao painel de controle do software.

![](_page_28_Picture_68.jpeg)

<span id="page-28-1"></span>*Figura 34 Painel de Controle.*

#### <span id="page-29-1"></span>**5.6.1 Dados do Poço.**

Esta seção trata de como deve ser feita a importação dos dados do poço, necessários para o processo de cálculo da vazão a partir do perfil de temperatura.

O usuário deve pressionar o botão:

Dados Do Poço

Em Seguida, uma janela de seleção de arquivos será exibida, (ver figura 35). O usuário deve navegar até o diretório onde encontra-se o arquivo com os dados poço, selecionar o arquivo e pressionar o botão abrir.

![](_page_29_Picture_58.jpeg)

*Figura 35. Janela de Seleção de Arquivos.*

<span id="page-29-0"></span>Se o procedimento tiver ocorrido com êxito uma mensagem será exibida informando que os arquivos foram carregados com sucesso, ver figura 36. Caso ocorra falha ao carregar o arquivo, será exibido uma mensagem informado falha ao carregar o arquivo, desta forma o usuário deverá realizar novamente o procedimento de seleção do arquivo, ver figura 37.

![](_page_30_Picture_15.jpeg)

*Figura 36. Seleção de Arquivo: Arquivo Carregado Com Sucesso.*

<span id="page-30-0"></span>![](_page_30_Picture_16.jpeg)

<span id="page-30-1"></span>*Figura 37. Seleção de Arquivo: Erro no Processo de Carregamento.*

#### <span id="page-31-0"></span>**5.6.2 Exportar Dados.**

O software permite o usuário realizar a exportação dos dados utilizados na simulação atual, permitido que o usuário carregue os dados no software em simulação futuras sem a necessidade de inserir os dados novamente no sistema.

#### <span id="page-31-1"></span>**5.6.3 Imprimir Relatório.**

Após a execução do software o programa permite a geração de um relatório no formato PDF informando os principais parâmetros utilizados no processo de simulação, bem como os valores de vazão calculado em cada trecho utilizado.

O relatório gerado em um processo de simulação encontra-se no anexo deste trabalho.

#### <span id="page-31-2"></span>**5.6.4 Importar Dados.**

O programa permite a importação dos dados gerados em simulações anteriores, dessa forma o usuário pode carregar no programa todo os dados que foram exportados de uma simulação anterior agilizando o processo de simulação.

#### <span id="page-31-3"></span>**5.6.5 Executar.**

Antes de executar a simulação, o usuário deve fornecer os trechos iniciais e finais de medição de temperatura, para isso o usuário deve selecionar na tela principal a aba "Dados de Injeção", a figura a seguir exibe uma nova tela onde será informado os valores necessários para simulação.

![](_page_32_Picture_35.jpeg)

*Figura 38 Dados de Injeção.*

<span id="page-32-0"></span>Nesta tela o usuário deverá fornecer o número de mandris do poço injetor, o software permite a seleção de no máximo 10 mandris de injeção. Após informado o número de mandris o software exibe um conjunto de campos referentes a profundidade do mandril, a profundidade inicial e final de cada trecho, e a temperatura inicial e final de cada trecho, (ver figura 39).

![](_page_32_Picture_36.jpeg)

<span id="page-32-1"></span>*Figura 39. Número de Mandris.*

Após a seleção e preenchimento dos campos, (ver figura 40), o usuário pode retornar para a tela principal e pressionar o botão executar, (ver figura 41).

![](_page_33_Picture_25.jpeg)

*Figura 40 Preenchimento dos campos de Injeção*

<span id="page-33-0"></span>

| SoftWare - Monitorador De Injeção                                                                                                    |                                                                                                    |                                                                                                    |                                     |                                                                                                    |                                                           | $\times$                                                                       |
|----------------------------------------------------------------------------------------------------|----------------------------------------------------------------------------------------------------|----------------------------------------------------------------------------------------------------|-------------------------------------|----------------------------------------------------------------------------------------------------|-----------------------------------------------------------|--------------------------------------------------------------------------------|
|                                                                                                    | Monitorador de Injeção                                                                                                    |                                                                                                    |                                     |                                                                                                    |                                                           |                                                                                |
| Dados De Entrada Dados De Injeção   Dados De Saída   Gráficos   Dados Do Poço                                                                                        | <b>DADOS DO RESERVÁTORIO</b>                                                                                                    |                                                                                                    | <b>DADOS DO FLUIDO</b>              |                                                                                                    | <b>CONTROLES</b>                                          |                                                                                |
| Gradiente Geotérmico 0.0211                                                                                                    | °C/m<br>$\blacktriangledown$<br>Calcular Gradiente Geotérmico                                                                                                    | Vazão Inicial<br><b>Viscosidade</b><br>Massa Especifica Da Água<br><b>Capacidade Calorifica</b><br>Temperatura Do Fluido na Superficie      | 200<br>1,1<br>1000<br>1,005<br>39.7 | $m^2/d$<br>$\blacktriangledown$<br>cP<br>$\blacktriangledown$<br>kg/m <sup>3</sup><br>$\vert$<br>$\vert$<br>kcal/kg°C<br>°C                                                                                    | <b>Importar Dados</b><br>Dados Do Poço<br><b>Imprimir</b> | <b>Exportar Dados</b><br><b>Apagar Dados</b><br><b>Sair</b><br><b>Executar</b> |
|                                                                                                    | <b>DADOS DO POÇO</b>                                                                                                    | <b>CONDUTIVIDADES TÉRMICAS</b>                                                                                                    |                                     |                                                                                                    | <b>ESPAÇO PARA ALARME</b>                                 |                                                                                |
| Coluna De produção<br>ID<br>pol<br>1.995<br><b>Coluna De Revestimento</b><br>ID<br>pol<br>6.366<br>Raio Do poço<br>Comprimento<br>Inclinação<br>Gradiente de Pressão | 2 3/8" - 4,85 lb/ft<br>$\vert \cdot \vert$<br><b>OD</b><br>pol<br>2,375<br>7" - 23.0 lb/ft<br><b>OD</b><br>pol<br>- 7<br>pol<br>4,375<br>162<br>m<br>$\blacktriangledown$<br>90<br>0,432<br>psi/ft<br>$\vert \cdot \vert$ | Cond. Térmica Fluido<br>Cond. Térmica Reservátorio<br>Cond. Térmica Tubulação<br>Cond. Térmica Revestimento<br><b>Cond. Térmica Cimento</b> | 0,339<br>1,4<br>25<br>25<br>0,42    | <b>BTU/h-ft-°F</b><br>$\blacktriangledown$<br><b>BTU/h-ft-°F</b><br>$\overline{\phantom{a}}$<br><b>BTU/h-ft-°F</b><br>$\blacktriangledown$<br><b>BTU/h-ft-°F</b><br><b>BTU/h-ft-°F</b><br>$\blacktriangledown$ |                                                           |                                                                                |

<span id="page-33-1"></span>*Figura 41 Tela Principal: Botão Executar.*

#### <span id="page-34-1"></span>*5.7.Dados de Saída.*

A partir do sistema de equações implementados no software, o programa permite calcular a vazão estimada em cada trecho de injeção a partir do seu respectivo perfil de temperatura, (ver figura 42).

![](_page_34_Picture_56.jpeg)

*Figura 42 Resultado da Simulação.*

#### <span id="page-34-2"></span><span id="page-34-0"></span>*5.8. Gráficos*

Esta seção exibe os resultados obtidos no processo de análise dos perfis de temperatura do poço em função da profundidade do mandril. A aba destinada a exibição dos gráficos permite o usuário escolher qual trecho de injeção será exibido no gráfico, bem como o valor do gradiente geotérmico e a profundidade de cada mandril injetor.

![](_page_35_Figure_0.jpeg)

<span id="page-35-0"></span>*Figura 43 Resultados Gráficos.*

## <span id="page-36-2"></span>**6. Resultados.**

Não foi possível realizar o teste de validação do protótipo pois o mesmo ainda encontrasse em construção, desta forma para validar o funcionamento do software foi utilizado um banco de dados referentes ao sistema de monitoramento de poço injetor localizado no Canto do Amaro, este poço possui dois mandris injetores.

Após a importação dos dados referentes ao poço injetor 7-CAM-0165 a ser analisado, foram obtidos os respectivos valores de vazão em cada mandril, os resultados podem ser vistos na figura 44. A figura 45 exibe o perfil de temperatura nos dois trechos, o relatório gerado pelo programa encontra-se no anexo deste documento.

| Profundidade Do Mandris (m). |     |   | Vazões Calculadas |         |         |
|------------------------------|-----|---|-------------------|---------|---------|
| 1.                           | 512 | m | 1.7               | 69,2190 | $m^3/d$ |
| 2.                           | 623 | m | 2.7               | 58,8398 | $m^3/d$ |
|                              |     |   |                   |         |         |

*Figura 44 Resultados Obtidos.*

<span id="page-36-0"></span>![](_page_36_Figure_5.jpeg)

<span id="page-36-1"></span>*Figura 45 Perfil de Temperatura.*

## <span id="page-37-0"></span>**7. Conclusão.**

No período a que se refere este relatório, as atividades relacionadas ao protótipo de Monitoramento de Injeção compreenderam etapas que visam o início das operações de validação da teoria de medição de vazão. Essas atividades continuarão, juntamente com o desenvolvimento do supervisório por outros estagiários do projeto, o que permitirá realizar testes finais nas próximas etapas. Desta forma o objetivo principal do estágio de desenvolver uma ferramenta computacional para monitoramento de injeção em poços multizona, foi alcançado com êxito.

## <span id="page-38-0"></span>**8. Referencias.**

ALVES, I. N., ALHANATI, F. J. S. & SHOHAM, O. 1992. A Unified Model for Predicting Flowing Temperature Distribution in Wellbores and Pipelines. *SPE Production En gineering*, 7,363-367

COULTER, D. M. & BARDON, M. F. 1979. Revised Equation Improves Flowing Gas Temperature Predicition. Oil & Gas J.

GITOTTI, L. J.; NISHIMURA, V. S.; MESQUITA, M. A. Simulação em planilhas para programação de ordens de produção em sistemas Job Shop. XXXI Encontro Nacional de Engenharia de Produção, Belo Horizonte, 2011.

MIGLIOLI, M.; OSTANEL, L. H.; TACHIBANA, W. K. Planilhas eletrônicas como ferramentas para apoio à decisão e geração de conhecimento na pequena empresa. p. 8 XXIV Encontro Nacional de Engenharia de Produção, Florianópolis, 2004.

## <span id="page-39-0"></span>**9. Anexo.**

![](_page_39_Picture_107.jpeg)

#### **DADOS DE TEMPO E TEMPERATURA**

![](_page_40_Picture_133.jpeg)

#### **CONDUTIVIDADES TÉRMICAS**

![](_page_40_Picture_134.jpeg)

![](_page_40_Picture_135.jpeg)

![](_page_40_Picture_136.jpeg)

![](_page_41_Figure_0.jpeg)